**Instructions to Setup TextEdit on an Apple Mac**

**1. Launch TextEdit. Go Preferences. On the New Document Tab, click on Plain Text checkbox (red arrow)**

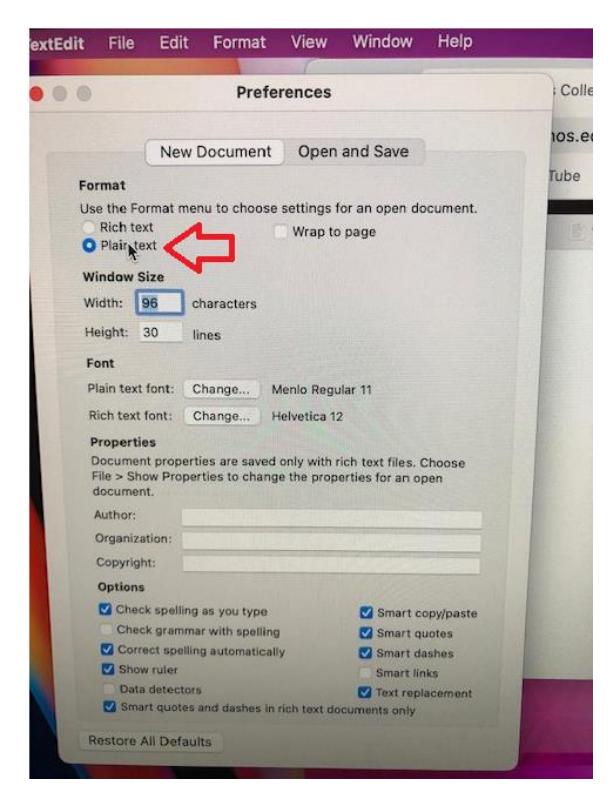

**2. On the Open and Save tab, click on the Display HTML files as HTML Code checkbox.**

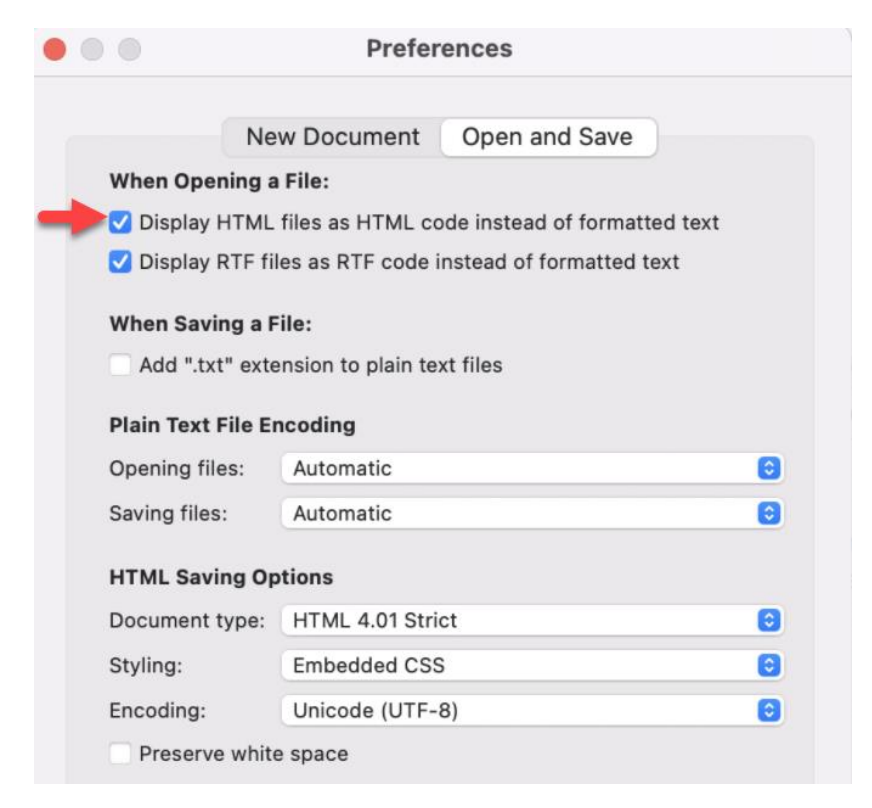

## **3. Launch Text Edit.**

**When you are ready to save your document, go to File -> Save. Add the file extension of .html**

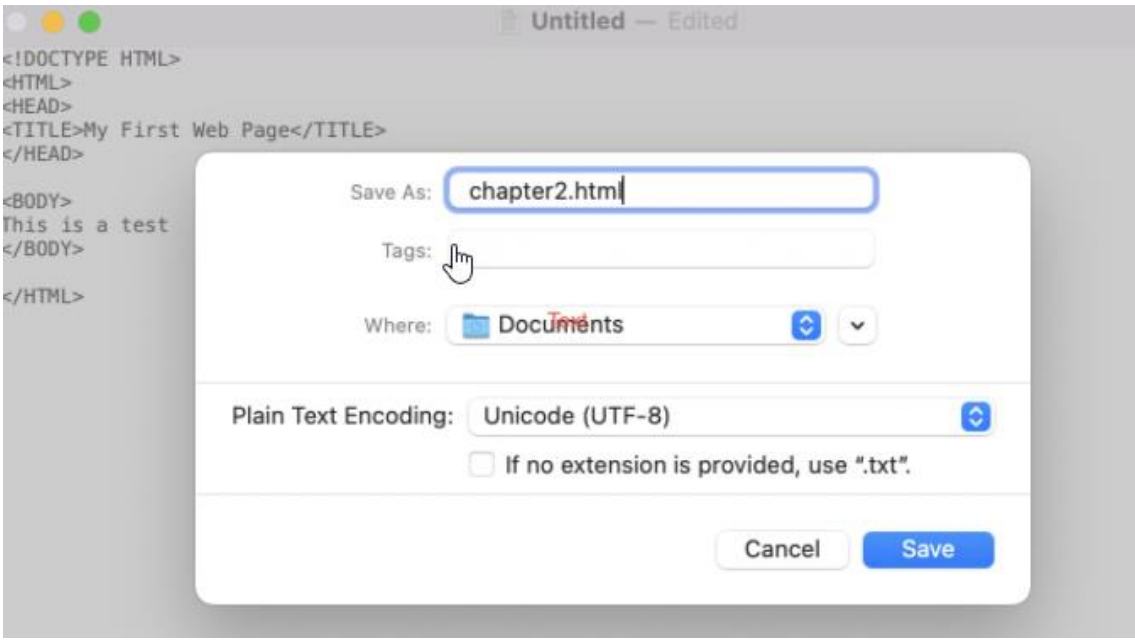